# **VPN**

## <span id="page-0-0"></span>**Inhalt**

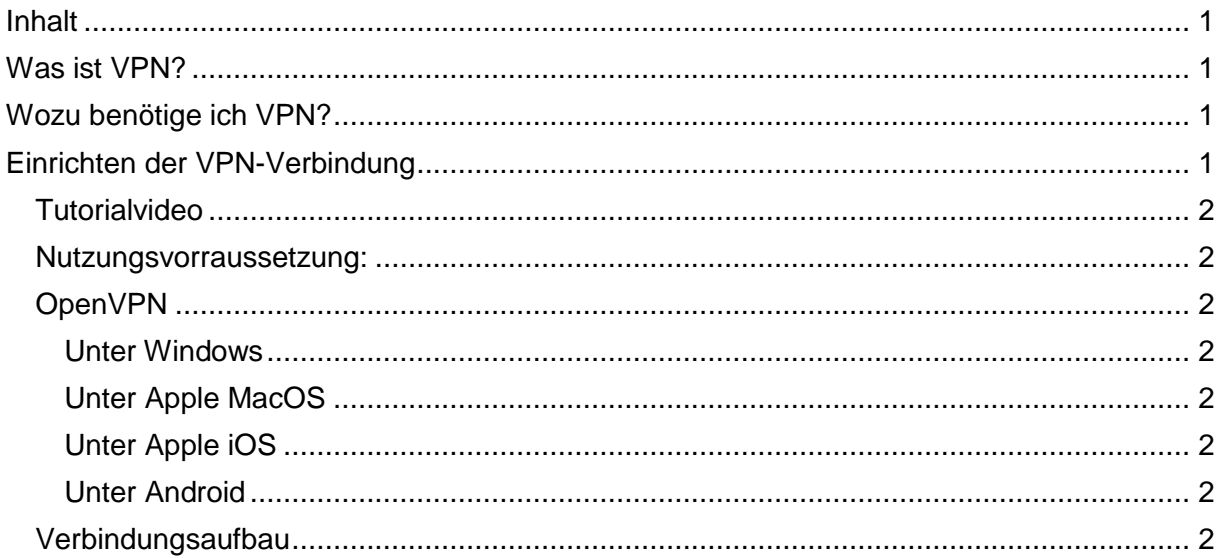

## <span id="page-0-1"></span>Was ist VPN?

Die Abkürzung steht für Virtual Private Network. Damit werden Netzwerk-Verbindungen beschrieben, die zwischen einem Endgerät oder geschlossenen (privaten) Netzwerk mit einem anderen geschlossenen Netzwerk hergestellt werden. Diese Verbindungen laufen als virtuelle Datenleitungen über das öffentliche Internet von Endpunkt zu Endpunkt. Geräte hinter diesen Endpunkten erscheinen, als wären sie im selben lokalen, geschlossenen Netzwerk.

Die Daten, die über diese virtuelle Verbindung laufen, sind verschlüsselt und können so nicht "mitgelesen" werden. Für den Aufbau einer Verbindung ist eine Authentifizierung notwendig. Wer es ganz genau wissen will, kann sich umfassend im Internet informieren.

## <span id="page-0-2"></span>Wozu benötige ich VPN?

Das Netzwerk der Hochschule ist nach Außen mit einer Firewall geschützt. Diese soll verhindern, dass unsere Netzwerkinfrastruktur den ständigen Angriffen von Hackern, Viren und Troianern ausgesetzt ist.

Somit kann man vom Internet aus nur auf Netzwerk-Ressourcen innerhalb der Hochschule zugreifen, die in der Firewall freigegeben sind.

Beispiele hierfür sind unsere Webseiten und der Abruf der E-mail von unserem Mailserver. Mit dem Aufbau einer VPN-Verbindung zwischen Ihrem Rechner von Zuhause mit unserem Netzwerk, wird Ihr Rechner so wie ein lokaler Hochschulrechner eingebunden. Sie können so von zu Hause auf weitere Ressourcen und Dienste zugreifen.

Netzwerkfreigaben auf unseren Servern

Nutzung der SAP-Systeme beim HCC-Magdeburg

Nutzung der elektronischen Datenbanken und Zeitschriften der Bibliothek

## <span id="page-0-3"></span>Einrichten der VPN-Verbindung

Alle Studenten der Hochschule für Wirtschaft und Gesellschaft Ludwigshafen haben die Möglichkeit über eine bestehende Internetverbindung eine VPN-Verbindung zum Hochschul-Netz aufzubauen.

Alle Accounts der Domäne können VPN nutzen!

## <span id="page-1-0"></span>**Tutorialvideo**

Hier finden sie ein [Tutorialvideo,](https://hslu.video.rlp.net/Panopto/Pages/Viewer.aspx?id=0582562c-5b2d-4160-99f5-b1f1007ad228&start=3.745905) dass sie bei der Einrichtung unterstützt.

## <span id="page-1-1"></span>**Nutzungsvorraussetzung:**

gültiger Account im Hochschul-Netz (Microsoft Domäne CAMPUS) aktuelles Passwort Sollte es Probleme beim Aufbau der VPN-Verbindung geben, sollten Sie zuerst in unserer [F.A.Q.](https://www.hwg-lu.de/service/it-service-center/faq) nachsehen, ob dort eventuell ein Lösungsvorschlag für ihr Problem existiert, bevor Sie sich an unseren Support wenden.

## <span id="page-1-2"></span>**OpenVPN**

Für eine VPN Verbindung an das Hochschulnetz wird die Installation eines VPN Clients benötigt. Nachfolgend stehen Download Links von VPN Clients für jeweils Windows, MacOS, iOS und Android bereit. Jeder hier vorgeschlagene Client ist kostenfrei.

Laden und installieren Sie die Version [openvpn-install-2.4.6-I602.exe.](http://build.openvpn.net/downloads/releases/openvpn-install-2.4.6-I602.exe) Diese Version ist von uns geprüft und läuft ohne Fehler.

Apple Mac OS

<https://tunnelblick.net/downloads.html>

Apple iOS (iPhone / iPad) - iTunes Store <https://itunes.apple.com/de/app/openvpn-connect/id590379981?mt=8>

Android - Google Play Store <https://play.google.com/store/apps/details?id=net.openvpn.openvpn&hl=de>

### **Im Anschluss laden Sie die [Konfigurationsdatei](https://www.hwg-lu.de/fileadmin/user_upload/service/it-service-center/downloads/Hochschule_Ludwigshafen_VPN.zip) für die Verbindung zu uns herunter.**

### <span id="page-1-3"></span>**Unter Windows**

Extrahieren Sie die Konfigurationsdateien und kopieren diese in den "Config" Ordner der OpenVPN Client-Installation. Sie finden diesen Ordner je nach Version ihres Betriebssystems unter folgenden Pfaden:

C:\Program Files\OpenVPN\config (32-bit Windows)

C:\Program Files (x86)\OpenVPN\config (64-bit Windows)

Sie müssen den Client starten, dann erscheint in der Statusleiste von Windows rechts unten ein Icon des Programms (Bildschirm mit Schloss). Mit einem Rechtsklick auf das Icon öffnet man das Menü und kann mit der Option "Verbinden" den Tunnel zur Hochschule aufbauen. Sollten sich mehrere Konfigurationen im Verzeichnis "Config" befinden, müssen Sie die passende aussuchen.

### <span id="page-1-4"></span>**Unter Apple MacOS**

Hier reicht es, die Datei per Doppelklick zu Öffnen. Tunnelblick richtet die Dateiverknüpfung automatisch ein.

#### <span id="page-1-5"></span>**Unter Apple iOS**

Das Konfigurations-Profil muss über iTunes installiert werden

#### <span id="page-1-6"></span>**Unter Android**

Hier gestaltet sich die Sache etwas komplizierter, da das Extrahieren von Dateien keine integrierte Standardfunktion ist. Meine Empfehlung ist, die Konfigurationsdatei mit einem Texteditor zum Bearbeiten zu öffnen und die Datei unverändert mit "Speichern unter" an einem bekannten Ort neu zu speichern. Das Profil wird bei dieser Clientversion mit dem Menü "Imort \ Import Profile from SD Card" eingefügt.

## <span id="page-1-7"></span>**Verbindungsaufbau**

Bei der Authentifizierung geben Sie ihre Anmeldedaten für die Domäne "Campus" ein.